# **Microsoft Camera Tool**

**Use can use this laptop embedded tool to record yourself reading a book, sharing a message, teaching a lesson, giving instructions, etc. as needed for students and parents as long as you DO NOT NEED TO show the desktop, screen or other slides/websites while you are talking.**

1) In the bottom left corner, click the circle or magnifying glass

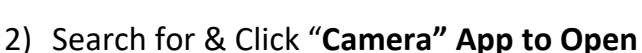

 $\varphi$  Type here to search

- 3) **Choose ALLOW** for camera is asked
- **4)** Click the **VIDEO** button on the right to **RECORD**
- **5)** Click the **STOP** button on the right to **FINISH**
- **6) Your video has been saved** in the default location (most often **CAMERA ROLL)**  Hover your mouse over the top of the video image in the bottom right to locate.

# **LOCATING YOUR VIDEO**

H

**Click the File Folder/Explorer Tab on the bottom taskbar. Open Pictures> Camera Roll** or other file location as identified from hovering over image in step 6 above.

### **SHARING YOUR VIDEO**

**You have a few options to share your video:**

- **1) Attach your video to an email**
- **2) Upload your Video to your Teams Platform –** General Discussion Post is Best for Notifying all to View unless you attach it to an Assignment with a follow up activity to turn it.
- **3) Upload your video to the cloud (OneDrive in Office 365 or Google Drive)** & provide a share link via email to others

#### **One Drive –**

- **a.** After uploading any file, click the invisible circle to the left of the file name. You should now have a **SHARE** button visible at the top of the screen. Click it.
- **b.** Click **"Anyone with the link can edit"** & **UNCHECK** Allow Editing
- **c.** Click **"APPLY"** & then **COPY LINK** in bottom left
- **d.** You can now share or send this link for anyone to view your file.

# **Google Drive –**

**a.** Right click on the file & choose **"Get shareable Link"**

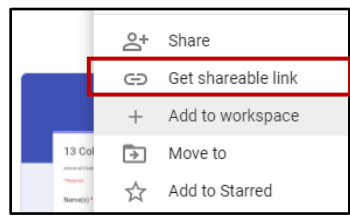

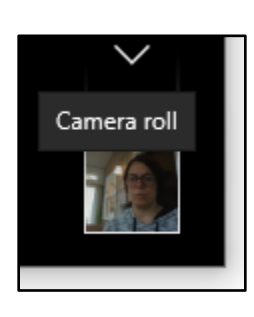

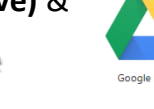

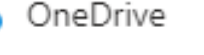

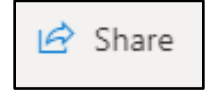

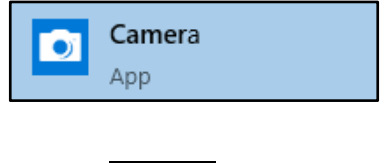